# VISUALIZATION AND ANALYTICS WITH RULES ENGINE

With all the data coming from IoT devices, it's really difficult to consume without some aspect of visualization. Data visualization can help your team or your customers glean insight from connected devices in the field.

In this tutorial, we'll be creating dashboards, a handy way to visualize information using the Rules Engine.

## First Dashboard

We'll make a simple gauge to show the current level of our [level sensor from the first tutorial](https://docs.particle.io/tutorials/iot-rules-engine/real-time-alerting/) as our first dashboard.

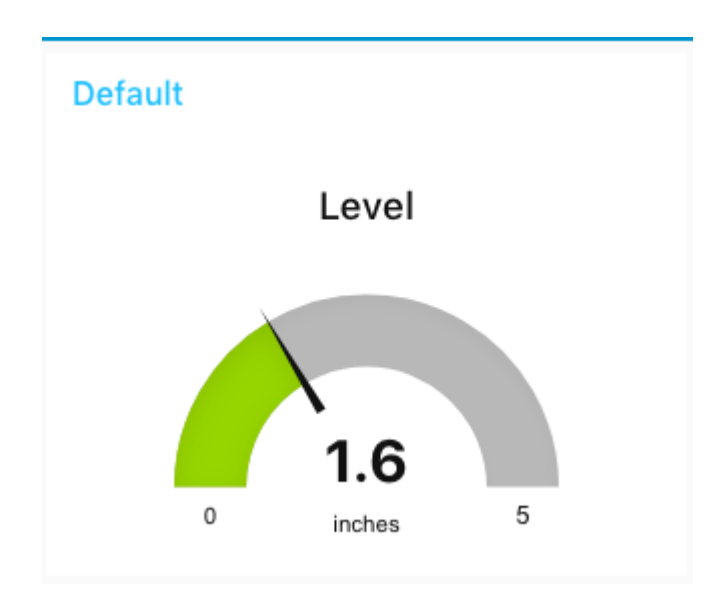

Drag the Copy Rules button into the Rules Engine window to create the flow automatically, or you can create the flow from scratch with the steps below.

Copy Rules  $\blacktriangleright$ 

This is the flow we'll be building:

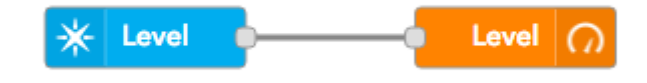

- From the Particle group, drag subscribe node to your flow.
- Double click to edit it.
- Set Name to Level (can be anything).
- Set Auth to the authentication we created in the real-time alerting tutorial.
- Set Event to Level.
- Leave the Device field empty
- Leave the Scope at User.
- Click Done.

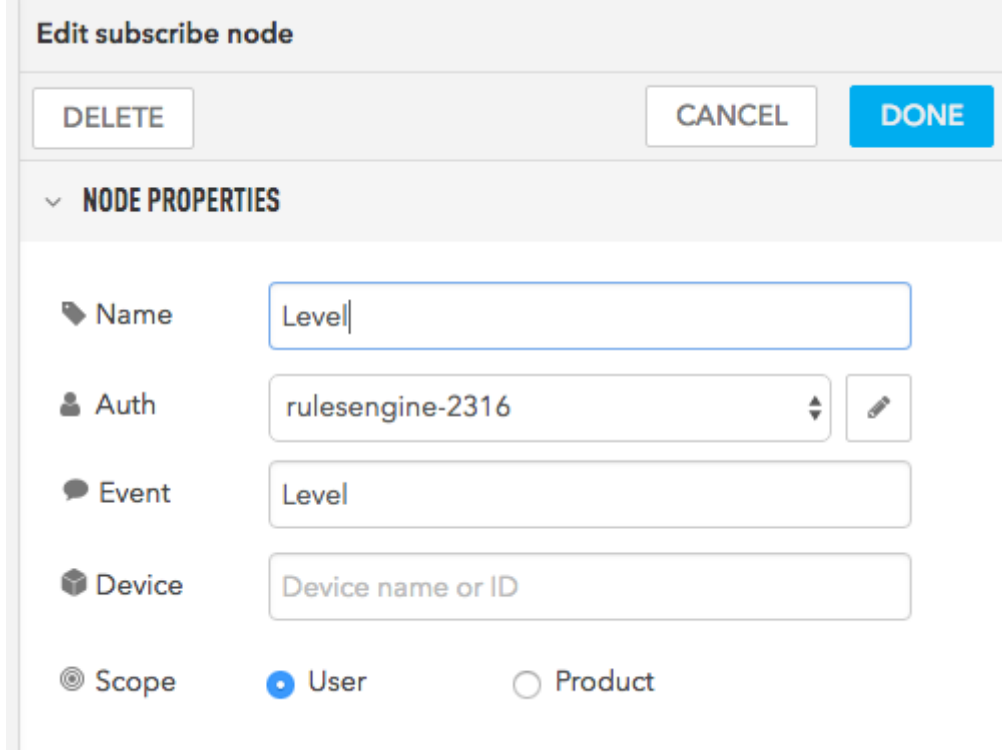

- Find the Dashboard section of the palette.
- Drag a gauge output to a new flow.

7/6/2020 Visualization and Analytics | Tutorials | Particle

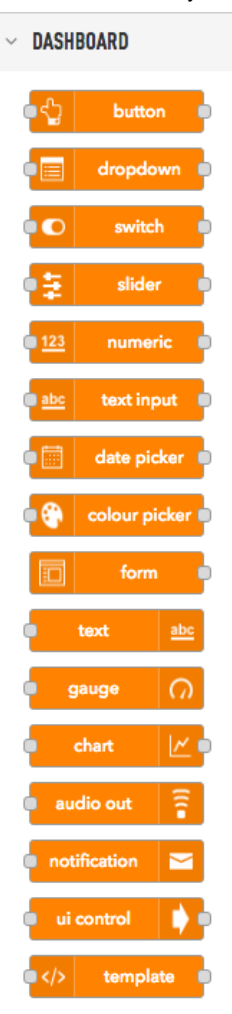

- Double click the gauge node to edit it.
- Click the pencil icon to edit the dashboard group node.

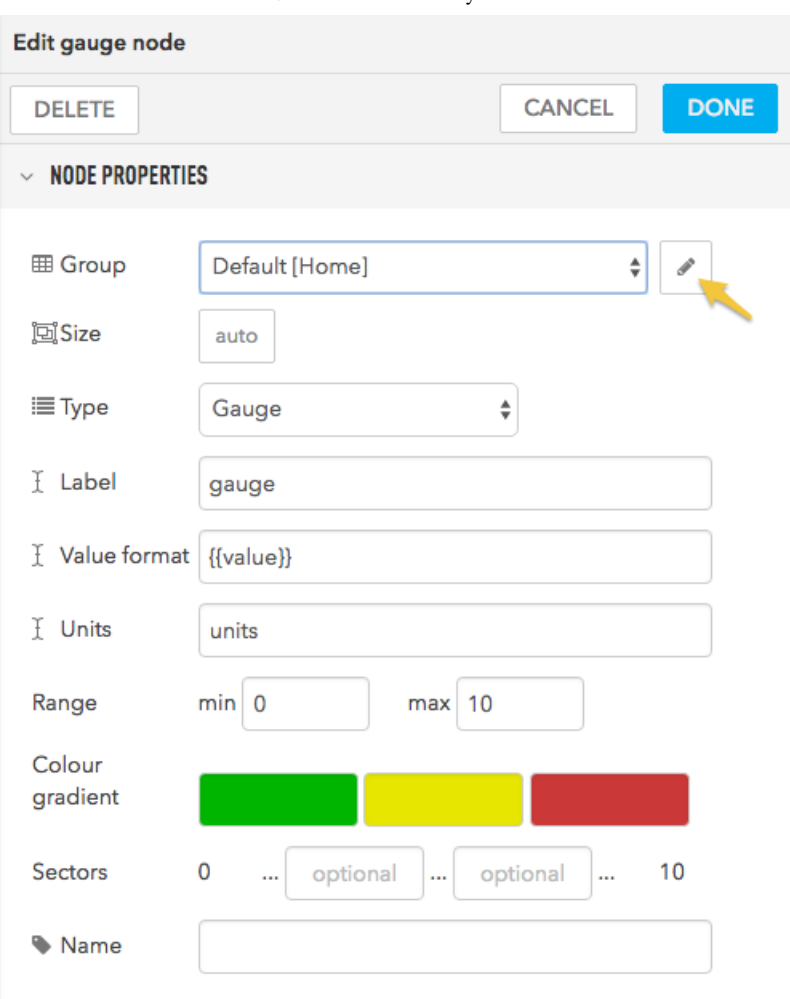

You don't have anything you really need to change in the dashboard group node, but this is what it looks like.

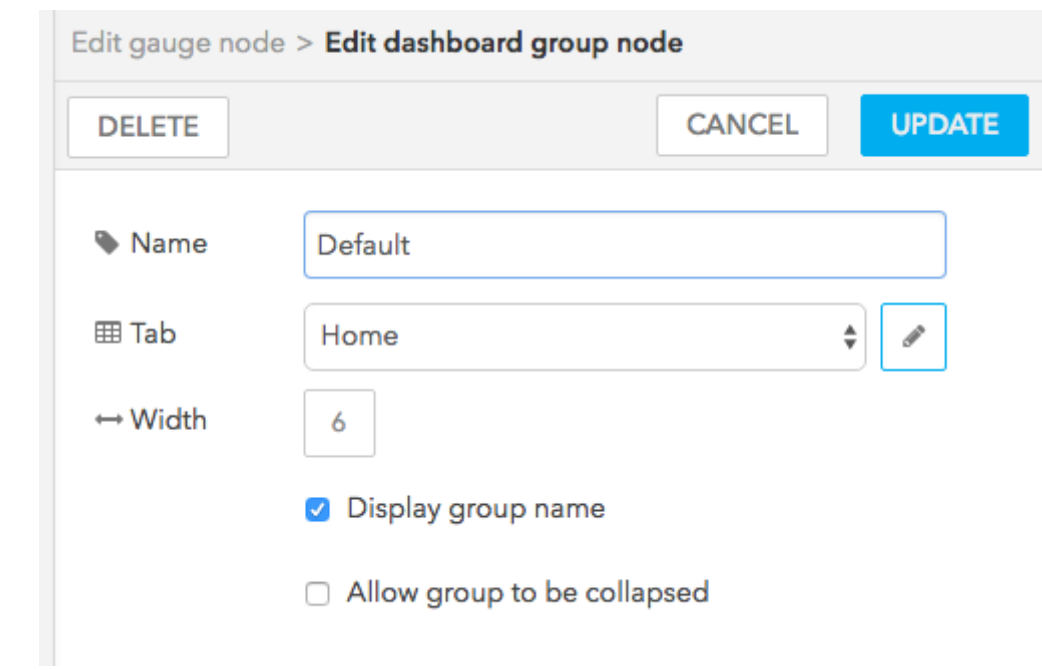

- Back in the edit gauge node window:
- Set the Label to Level (can be anything).
- Set the Value format to {{value | number:1}}. This displays the value, as a number, with 1 decimal point.
- Set the Units to inches.
- Set the Range to 0 5.
- Set the **Name** to Level (can be anything).

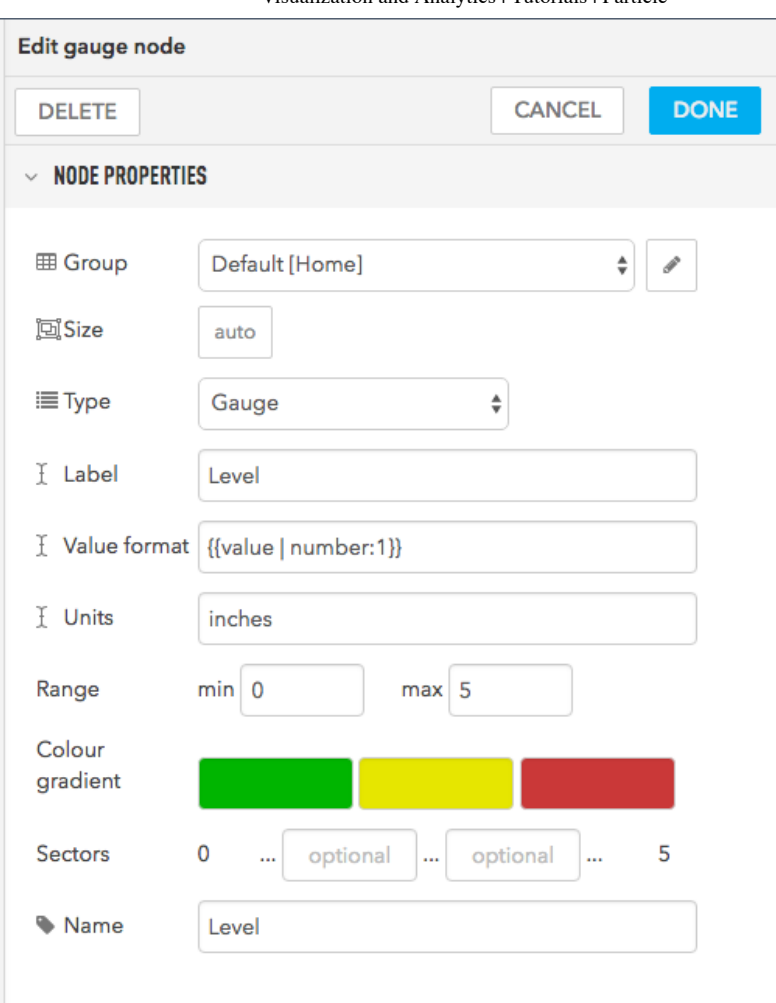

- Connect the nodes.
- Deploy your flow.
- In the upper right corner of the window, select the Dashboard tab (1).
- Then click the small open dashboard icon (2) under it. This will open a new browser tab or window with the dashboard.

7/6/2020 Visualization and Analytics | Tutorials | Particle

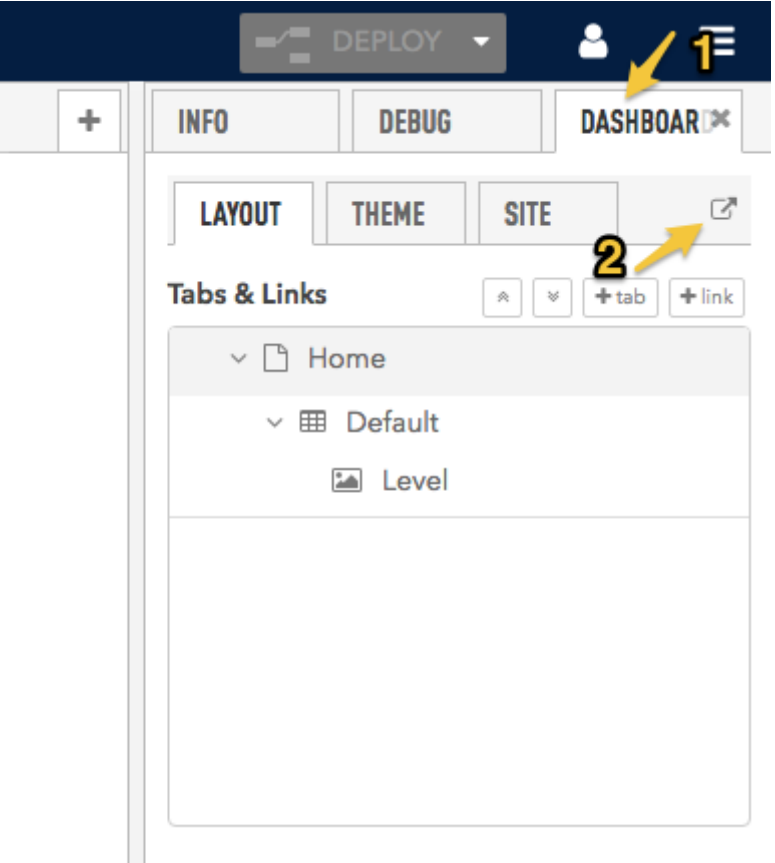

## Querying the value

The way our firmware is designed, it only updates the level every minute, or when an alarm occurs or clears. What if you want to get the value right now?

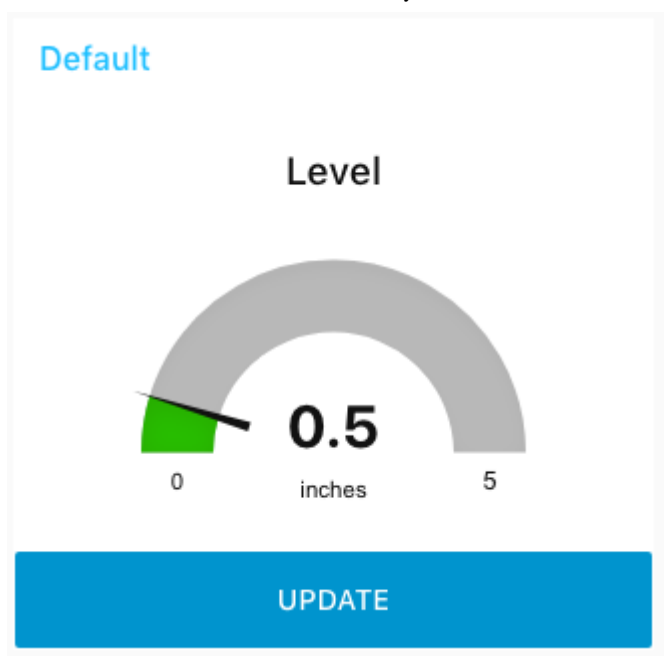

Adding onto the previous flow:

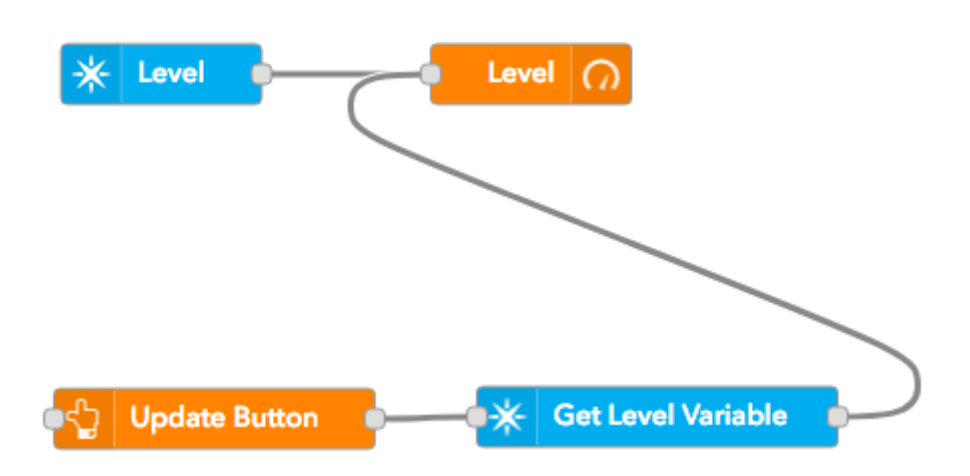

- Find the Dashboard section of the palette.
- Drag a **button** output to a new flow.
- Double click the **button** node to edit it.
- Set the Label to Update (this is what the title of the button is when displayed in the dashboard).
- Set the Name to Update Button (can be anything).

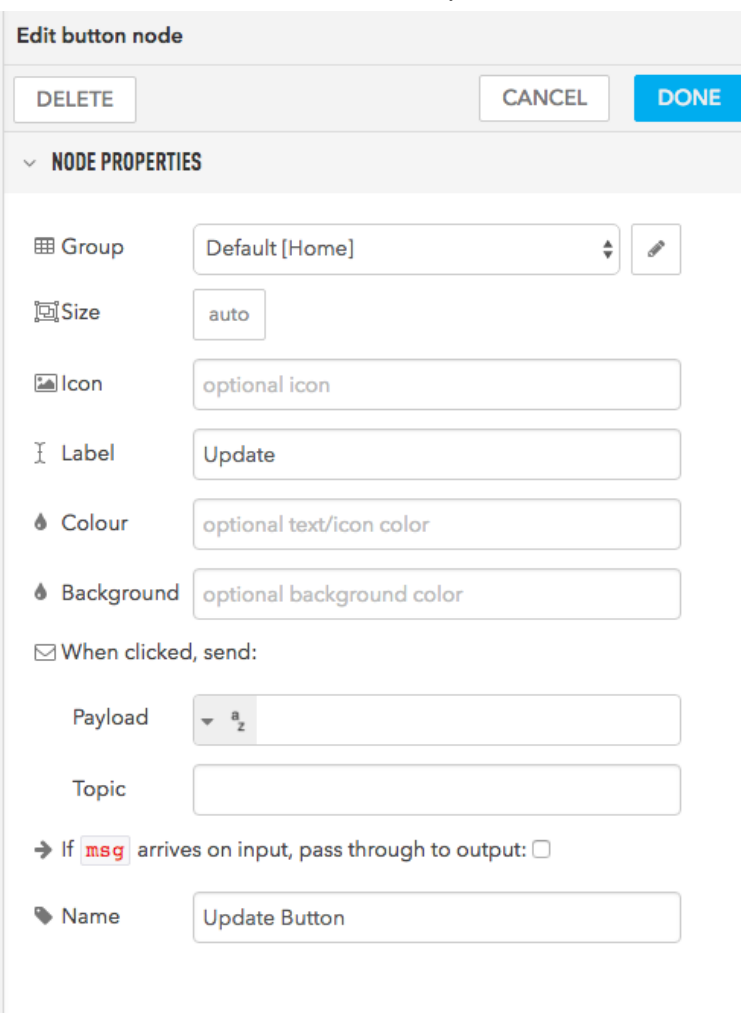

- From the Particle section of the palette, drag a variable to your flow.
- Double click the variable node to edit it.
- Set the Name to Get Level Variable (can be anything).
- Set the Auth to the authentication we set up earlier.
- Set the Variable to level (case-sensitive).
- Set the Device to the device name of your Photon running the level sensor.
- Leave the Scope at User.

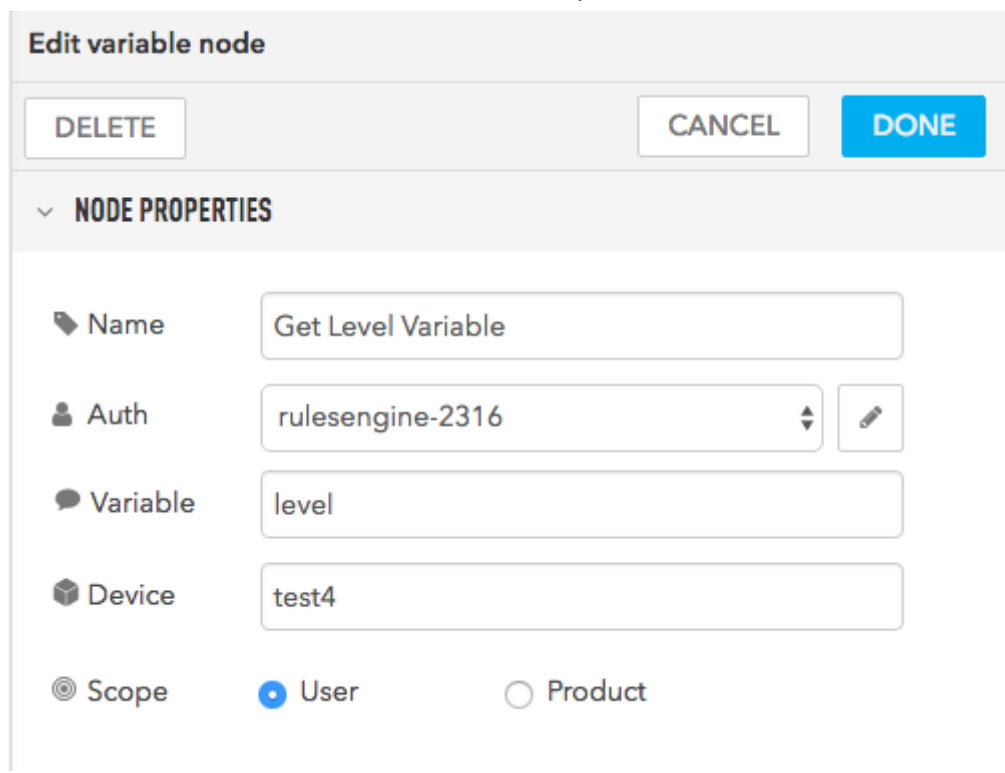

- Connect up the nodes into a flow.
- Note that both the output from the Get Level Variable and subscribe node to into the same gauge node.
- Deploy your flow.
- View the dashboard page.
- Now, when you click the Update button, the gauge is updated right away.

#### Charting from a database

This is a much more complicated example that charts the level over time.

#### **Default**

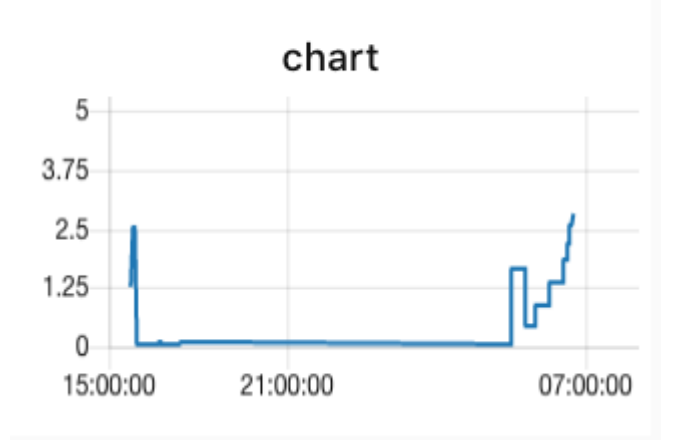

It's based on the earlier MongoDB example so it can retrieve the previous values from the database. There are more nodes in the example than previous examples!

Drag the Copy Rules button into the Rules Engine window to create the flow automatically, or you can create the flow from scratch with the steps below.

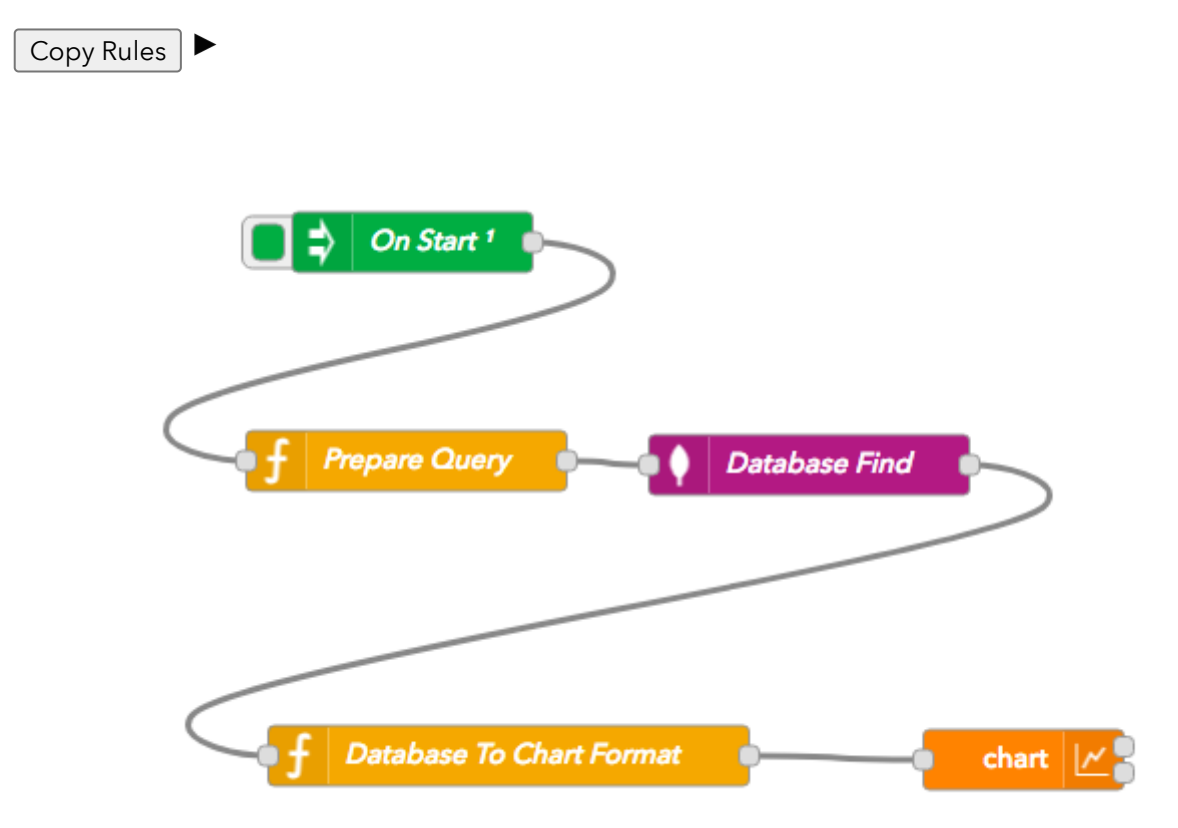

- From the Input section of the palette, drag an Inject node into a new flow.
- The payload and topic are mostly ignored.
- Make sure Inject once after 0.1 seconds, then is checked.
- Make sure Repeat is none.
- Set Name to On Start (or anything else).
- This construct is used to run a flow once when deployed.

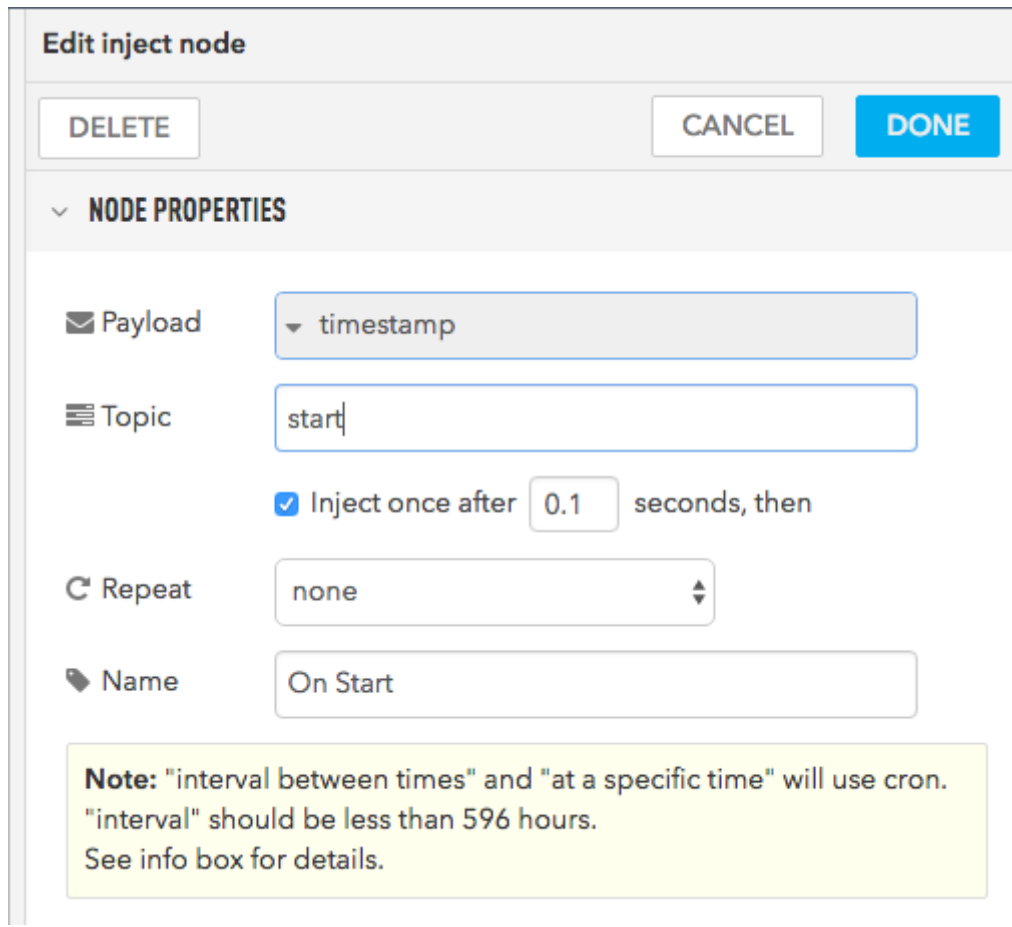

- From the function group group drag a function to your flow. Note: Not a Particle function.
- Set the Name to Prepare Query.
- This node sets the parameters for querying MongoDB.
- Set the Function to:

```
msg.payload = \{\};msg.projection = \{\_id:0, _msgid:0, event:0\};msg.sort = \{published_at:-1\};msgu.limit = 500;
return msg;
```
This searches all documents (payload), omitting several fields (projection), sorts descending, and limits to the most recent 500 documents.

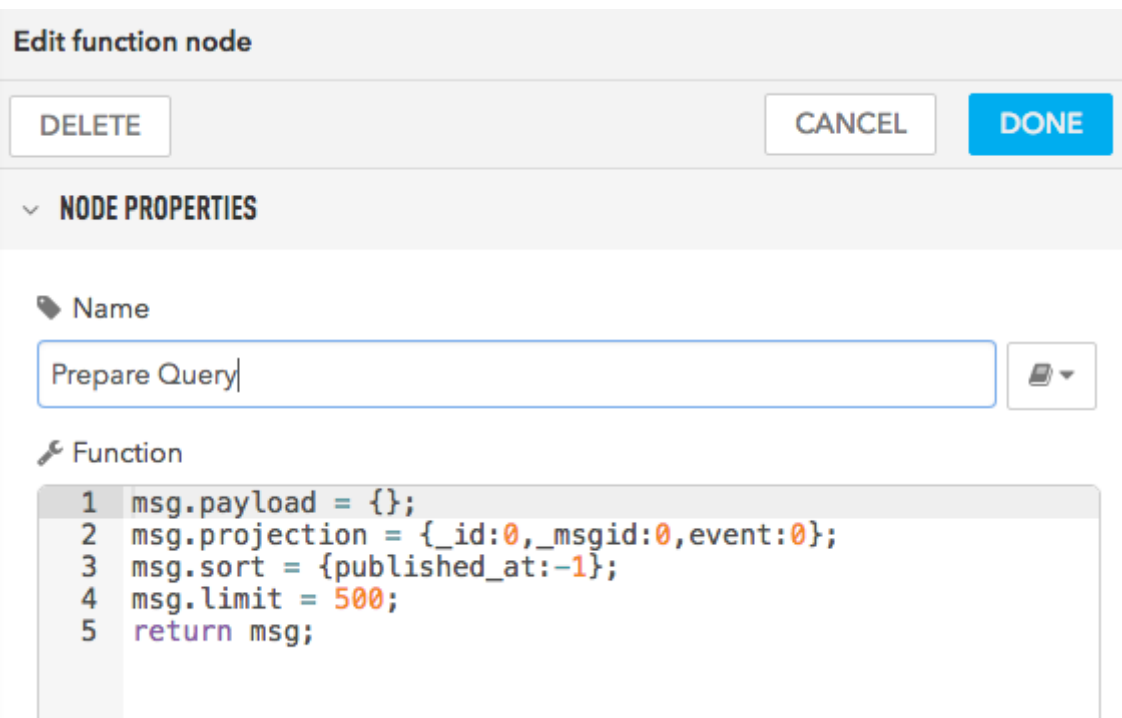

- From the Storage section of the palette, drag a mongodb (in) node to your flow.
- Use the previously configured Server.
- Set the Collection to level.
- Set the Operation to find.
- Set the Name to Database Find (or anything else).

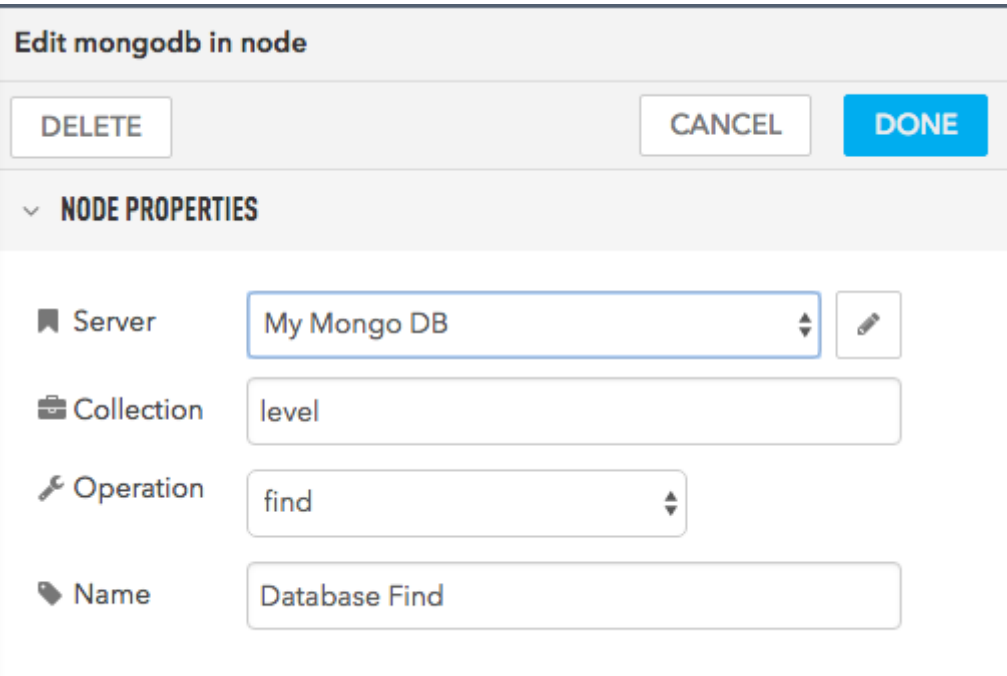

One problem is that the output from the database node is in database format, and we need to convert it into something the chart node can consume. This will require a function node.

- From the function group group drag a function to your flow. Note: Not a Particle function.
- Set the Name to Database to Chart Format.
- Set the **Function** to:

```
var array = [];
for(var ii = 0; ii < msg.payload.length; ii++) {
    array.push({
        x:Date.parse(msg.payload[ii].published_at),
        y:msg.payload[ii].payload});
}
msg.payload = [
    {
        series:[""],
        data:[array]
    }
];
return msg;
```
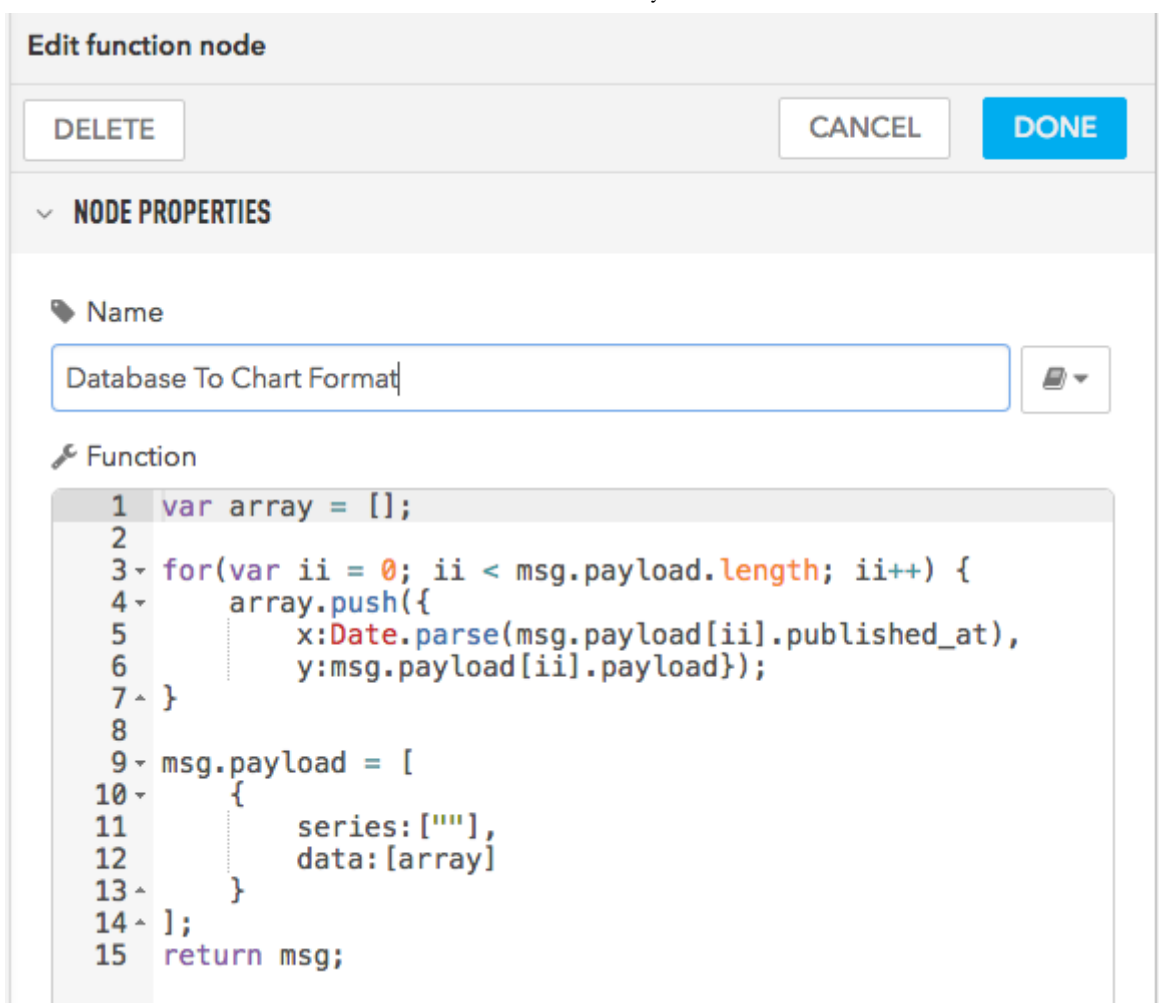

- From the **dashboard** section of the palette, drag a chart into your flow.
- Change the Y-axis to 0 5.
- You can leave the rest of the settings as the defaults.

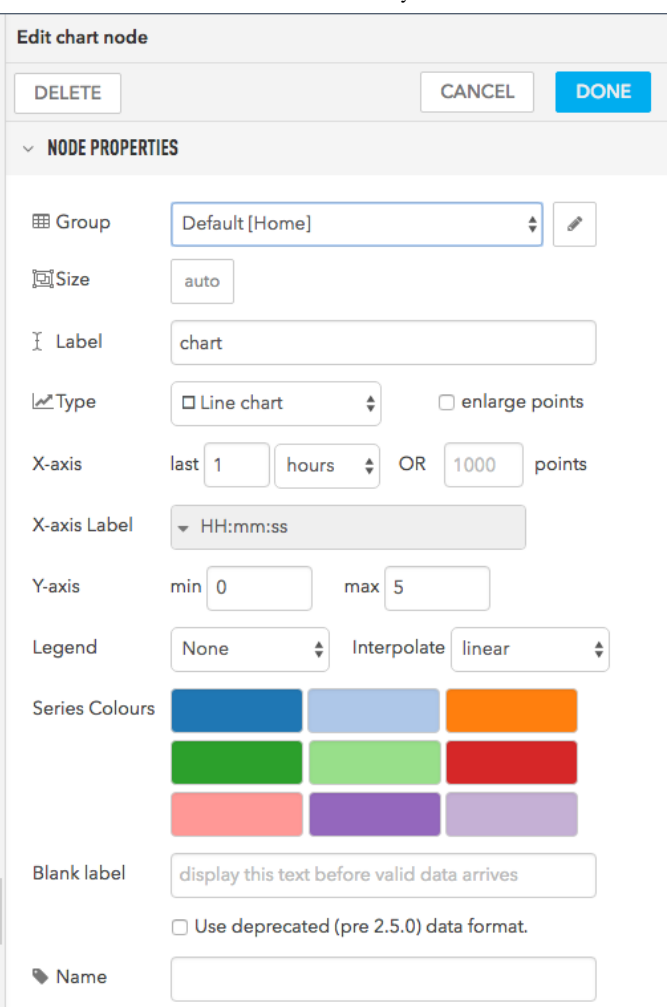

- Connect up the nodes in the flow as pictured above.
- Deploy.
- View the dashboard!